Appuyez sur ◯) ou ◯ pour sélectionner **FAX, FAX/TEL, REPONDEUR EXT.**, **MANUEL** puis appuyez sur **Menu/Set**.

## **brother** MFC-9180 Guide d'installation rapide

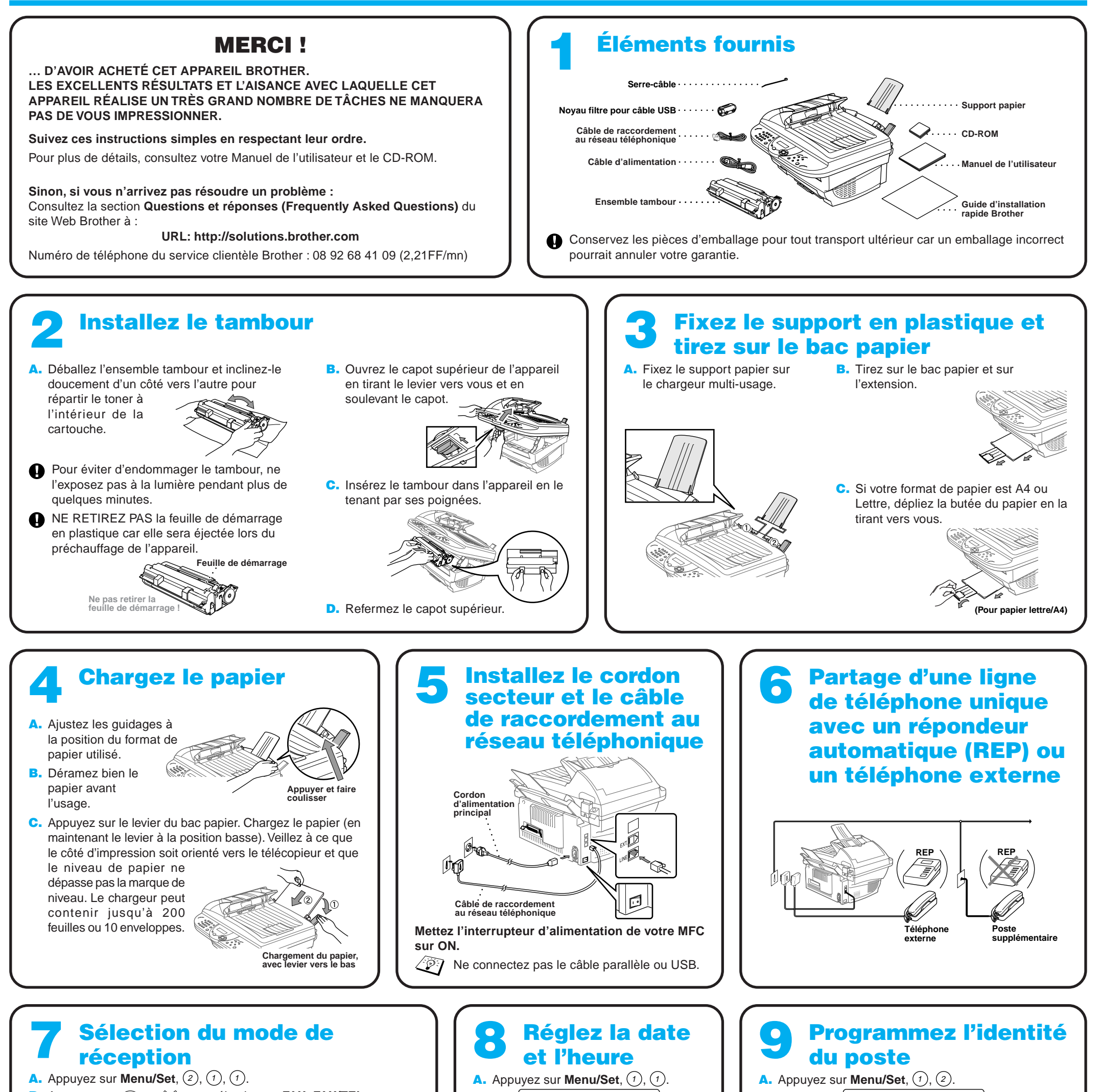

### FAX

Utiliser avec une ligne réservée à la télécopie. Chaque appel est intercepté comme une télécopie.

### FAX/TEL

Permet de recevoir des télécopies et des appels téléphoniques sur une seule ligne.

L'appareil intercepte tous les appels et reçoit les télécopies ou déclenche des pseudo-sonneries pour vous prévenir des appels vocaux.

REPONDEUR EXT.

Utiliser avec un répondeur automatique externe (REP).

Le répondeur intercepte tous les appels et conserve les messages vocaux. Les télécopies sont imprimées.

Vérifiez que le répondeur (REP) est connecté à la prise jack externe.

MANUEL

Vous contrôlez la ligne de téléphone et devez donc répondre à tous les appels vous-même.

Pour plus de détails, voir la section Paramètres du mode de réception du manuel de l'utilisateur.

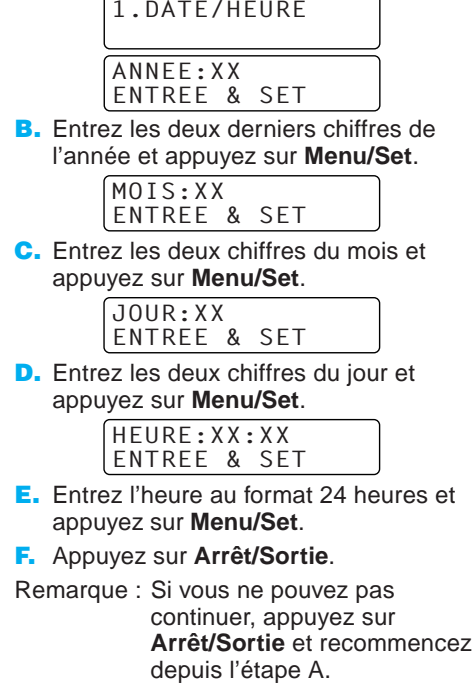

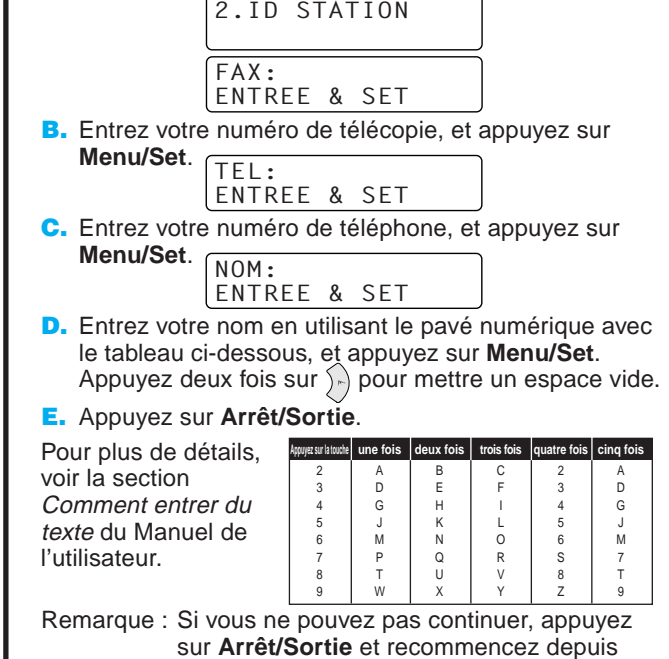

l'étape A.

# Utilisateurs de Windows® 95/98/98SE/Me/2000

# Configuration du MFC et du PC pour qu'ils fonctionnent ensemble

### **Avant de commencer**

- Vous devez installer le matériel et les pilotes Brother avant de pouvoir utiliser votre MFC comme imprimante et scanner à partir de n'importe quelle application Windows®.
- Procurez-vous le câble convenant à l'interface que vous prévoyez d'utiliser (parallèle ou USB).

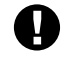

**Utilisez exclusivement des câbles d'interface parallèle répondant à la norme IEEE 1284 et/ou un câble USB dont la longueur ne dépasse pas 1,8 mètres.**

**Suivez les instructions de ce guide pour votre système d'exploitation et l'interface utilisée.**

Etape 1. Mettez l'interrupteur d'alimentation de votre MFC sur OFF et débranchez votre MFC de votre ordinateur si vous avez déjà connecté un câble d'interface.

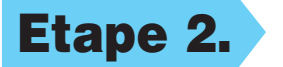

### Etape 2. Mettez votre ordinateur sous tension.

Pour Windows® 2000 Professional, vous devez avoir ouvert une session en tant qu'Administrateur.

### Etape 3. Insérez le CD-ROM dans le lecteur.

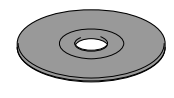

1234567890123456789012345678901212345678901234567890123456789012 1234567890123456789012345678901212345678901234567890123456789012 1234567890123456789012345678901212345678901234567890123456789012 1234567890123456789012345678901212345678901234567890123456789012 1234567890123456789012345678901212345678901234567890123456789012 1234567890123456789012345678901212345678901234567890123456789012 1234567890123456789012345678901212345678901234567890123456789012 1234567890123456789012345678901212345678901234567890123456789012

7. Lorsque la fenêtre Choisissez la destination affiche le chemin d'installation des fichiers PaperPort®, vous pouvez changer ou accepter ce chemin. Cela fait, cliquez sur **Suivant**.

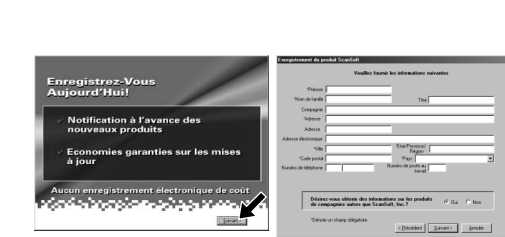

11. La fenêtre Câble de connexion s'affiche.

8. Quand l'écran Inscrivez-vous aujourd'hui apparaît, cliquez sur **Suivant**. Il s'agit de l'enregistrement de PaperPort®. Suivez les instructions.

9. Quand la fenêtre d'installation de la suite de logiciels MFC apparaît, cliquez sur **Suivant** pour lancer cette installation. Veuillez voir la remarque \*2.

6. Quand la fenêtre d'installation de PaperPort® affiche votre Nom et votre Société, vous pouvez les modifier ou les accepter. Cela fait, cliquez sur **Suivant**.

**Brother MFC Software Su** Type d'installa

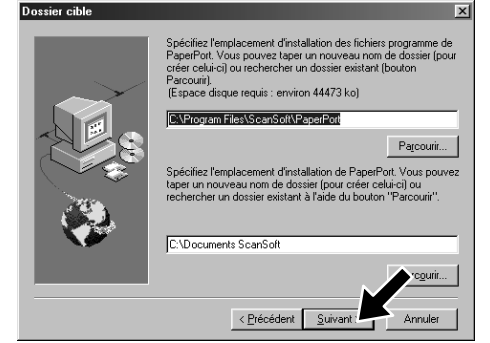

### 1234567890123456789012345678901212345678901234567890123456789012 Passez à la PAGE 1234567890123456789012345678901212345678901234567890123456789012 1234567890123456789012345678901212345678901234567890123456789012 **SUIVANTE** 1234567890123456789012345678901212345678901234567890123456789012 1234567890123456789012345678901212345678901234567890123456789012

1234567890123456789012345678901212345678901234567890123456789012 1 2 1234567890123456789012345678901212345678901234567890123456789012 1234567890123456789012345678901212345678901234567890123456789012 1234567890123456789012345678901212345678901234567890123456789012

3. Cliquez sur **Installer le logiciel**.

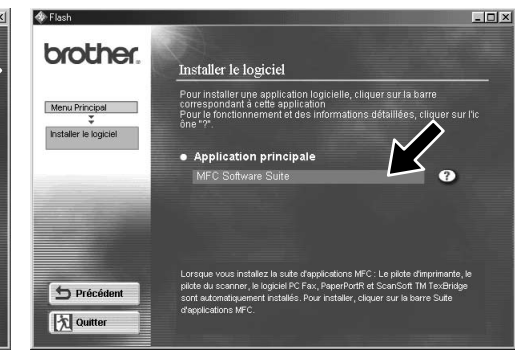

4. Cliquez sur **MFC Software Suite** sous **Application principale**, et cliquez sur **Installer**. Veuillez voir la remarque \*1.

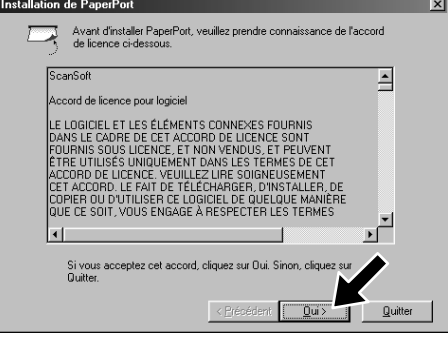

5. La fenêtre d'installation de l'Assistant InstallShield apparaît brièvement, suivie de la fenêtre PaperPort®. Cliquez sur **Oui**.

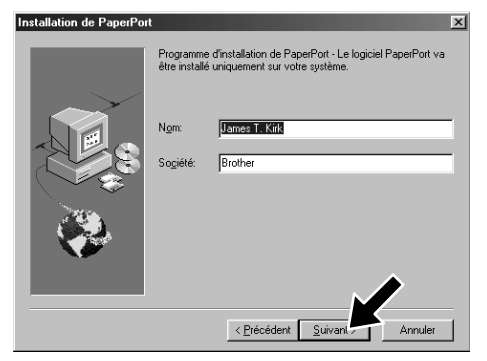

- \*1 La suite de logiciels MFC comprend le pilote d'imprimante, le pilote de scanner, ScanSoft™ PaperPort®, ScanSoft™ TextBridge®, le logiciel PC-FAX, l'application de configuration à distance et des polices TrueType. PaperPort® est une application de gestion de documents qui permet de visualiser des documents numérisés. ScanSoft™ TextBridge®, quant à lui, est une application de reconnaissance de caractères intégrée à PaperPort® qui convertit les images en texte afin de l'insérer dans votre logiciel de traitement de texte par défaut.
- \*2 Si un message d'erreur apparaît pendant le processus d'installation ou si vous avez déjà installé la suite de logiciels MFC ou MFL Pro, il faudra au préalable que vous désinstalliez ces produits. En partant du menu **Démarrer**, sélectionnez **Programmes**, **Brother**, **Brother MFL Pro**, **Désinstallation**, et suivez les instructions à l'écran.
- \*3 Même si vous sélectionnez **NON**, vous pourrez plus tard lancer le Brother Control Centre pour utiliser la touche Scan. Voir la section Chargement automatique du Brother Control Centre, au chapitre 13 dans le manuel de l'utilisateur sur le CD-ROM.

10. Quand la fenêtre Type d'installation apparaît, sélectionnez **Standard**, et cliquez sur **Suivant**. Les fichiers d'application seront alors copiés sur votre ordinateur.

- 1. Insérez le CD-ROM contenant la suite de logiciels MFC dans votre lecteur. Si l'écran des noms de modèles s'affiche, cliquez sur le vôtre.
- **2.** Cliquez sur votre langue. Le menu principal du CD-ROM apparaît.

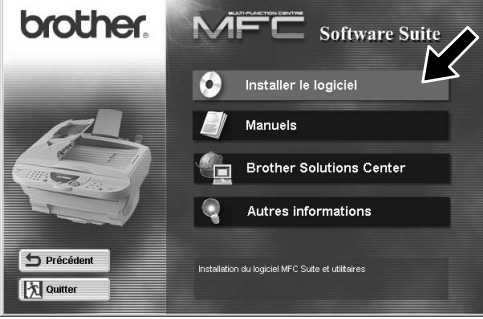

Pour parallèle

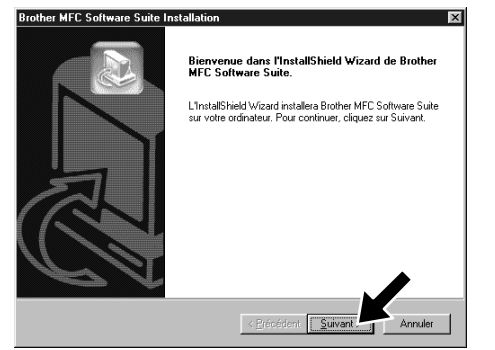

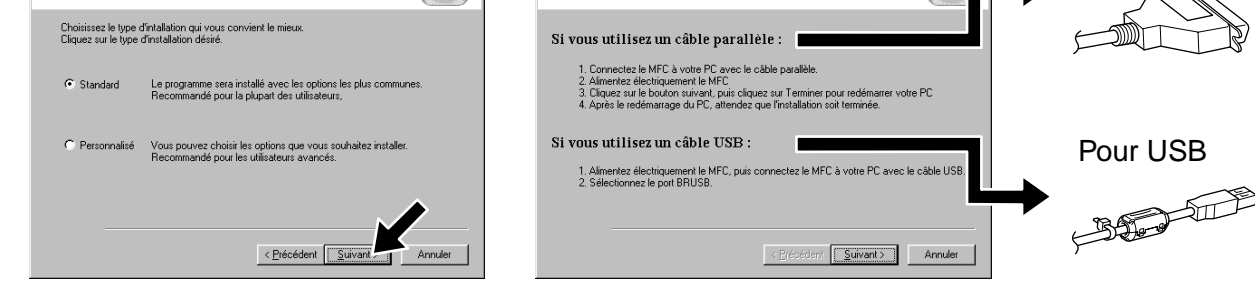

**Brother MEC Software Suite Inst.** 

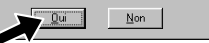

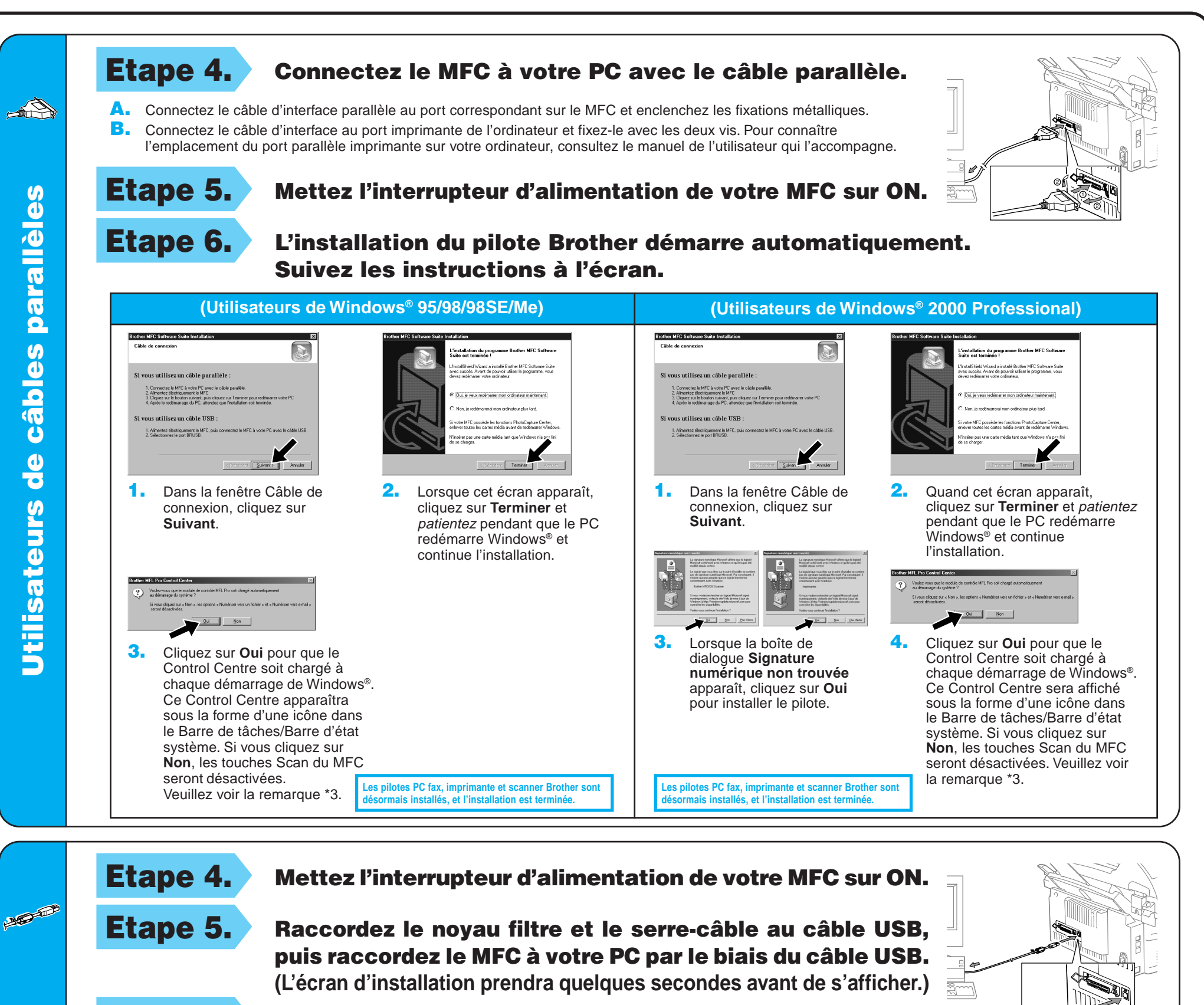

4. Si la page de test s'imprime correctement, cliquez sur **Oui**.

> **Les pilotes PC fax, imprimante et scanner Brother sont** mais installés, et l'installation est terminé

**(Utilisateurs de Windows® 2000 Professional)**

Etape 6. L'installation du pilote Brother démarre automatiquement. Suivez les instructions à l'écran.

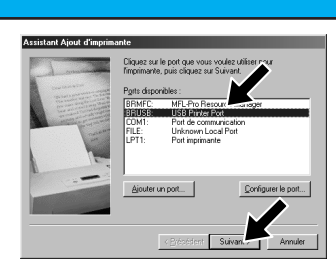

1. Dans la fenêtre de l'Assistant Ajout d'imprimante, sélectionnez **BRUSB: USB Printer Port**, et cliquez sur **Suivant**.

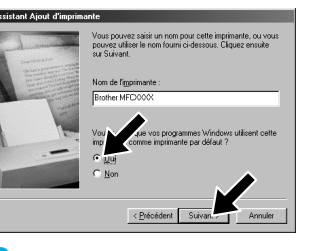

**(Utilisateurs de Windows® 98/98SE/Me)**

2. Acceptez le nom de l'imprimante par défaut en sélectionnant **Oui** et cliquez sur **Suivant**.

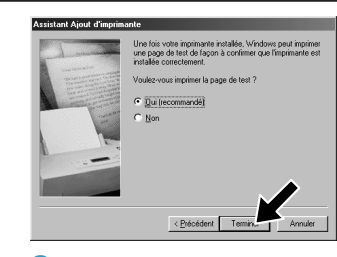

Si vous cliquez sur **Non**, suivez les messages à l'écran pour résoudre le problème.

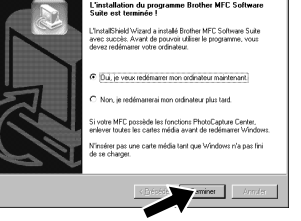

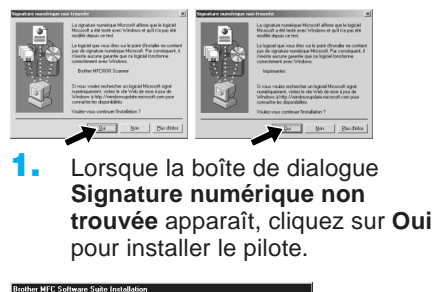

3. Sélectionnez **Oui (recommandé)**, et cliquez sur **Terminer**. Une page de test s'imprimera pour que vous puissiez vérifier la qualité d'impression.

5. Sélectionnez **Oui** pour redémarrer l'ordinateur, et cliquez sur **Terminer**.

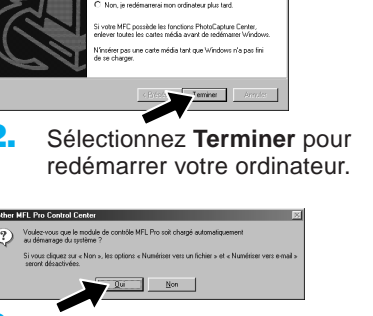

**Les pilotes PC fax, imprimante et scanner Brother sont désormais installés, et l'installation est terminée.**

6. Cliquez sur **Oui** pour que le Control Centre soit chargé à chaque démarrage de Windows®. Ce Control Centre s'affiche sous la forme d'une icône dans le Barre de tâches/Barre d'état système. Si vous cliquez sur **Non**, les touches Scan du MFC seront désactivées. Veuillez voir la remarque \*3.

3. Cliquez sur **Oui** pour que le Control Centre soit chargé à chaque démarrage de Windows®. Le Control Centre apparaît sous la forme d'une icône dans le Barre de tâches/Barre d'état système. Si vous cliquez sur **Non**, les touches Scan du MFC seront désactivées. Veuillez voir la remarque \*3.

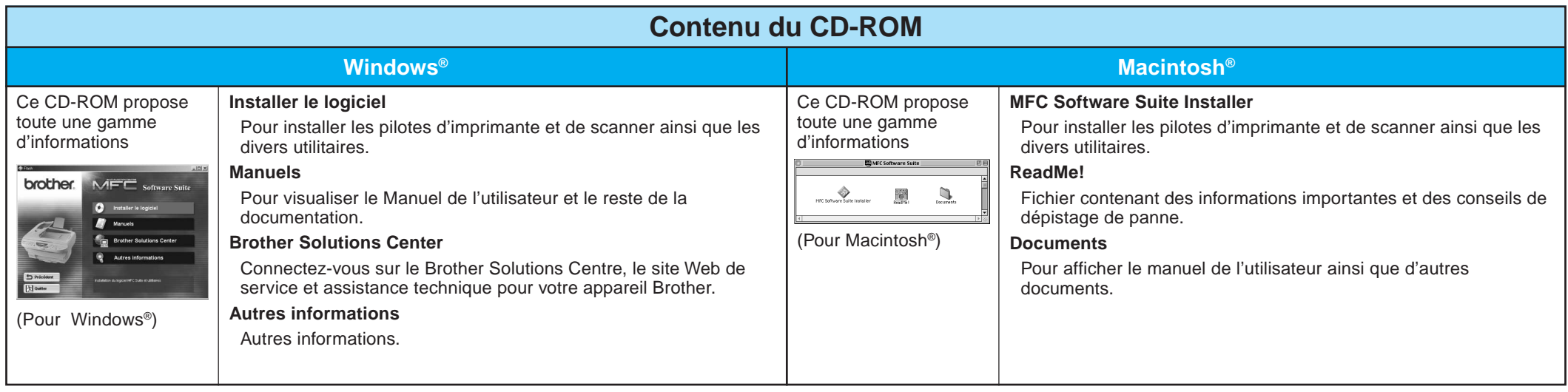

# Utilisateurs de Windows NT® Workstation Version 4.0

Etape 3. Redémarrez votre Macintosh pour qu'il reconnaisse le nouveau pilote.

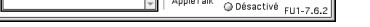

**Les pilotes PC fax, imprimante et scanner Brother sont désormais installés, et l'installation est terminent de la comme de la comme de la comme de la comme de la comme** 

# Utilisateurs du Pilote QuickDraw® sur les systèmes d'exploitation Apple® Macintosh® 8.6/9.0/9.0.4/9.1

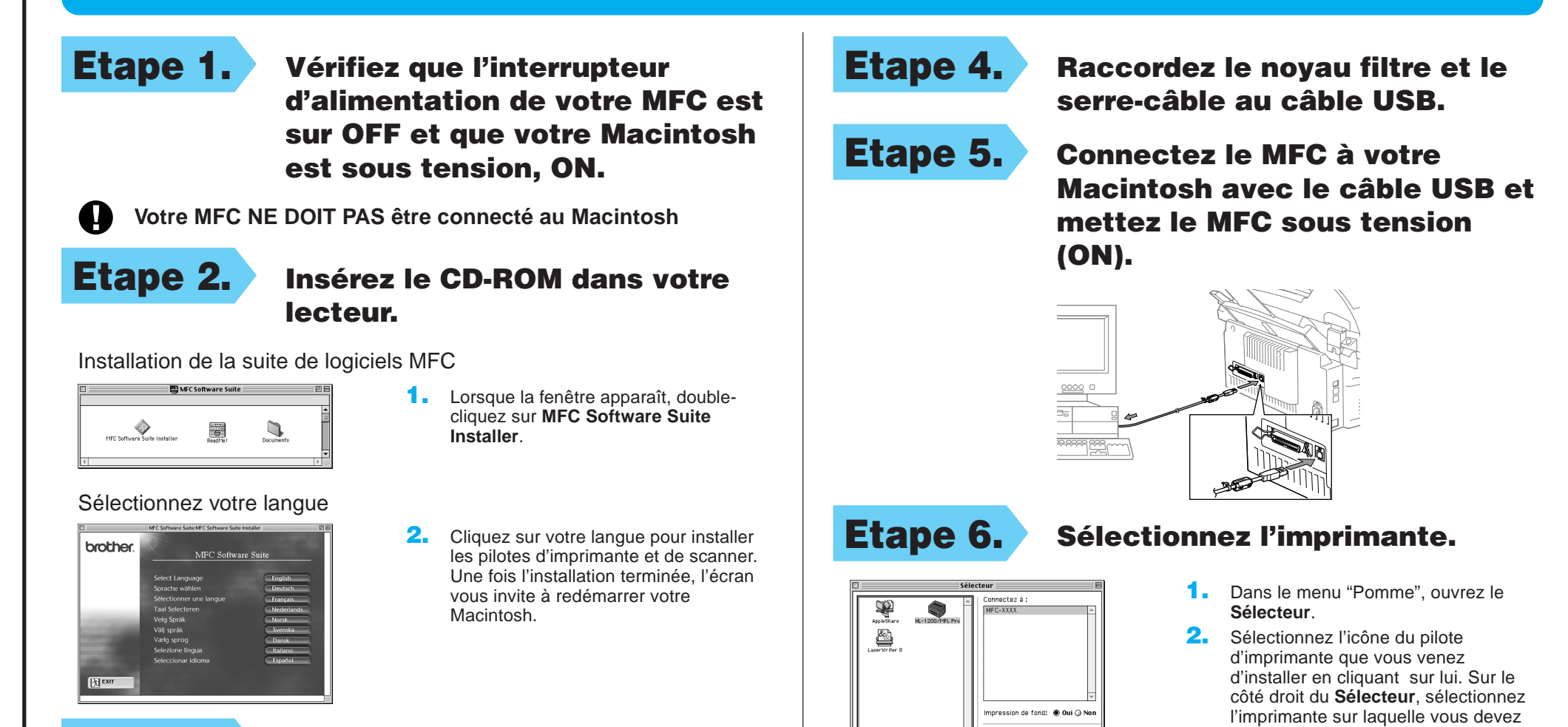

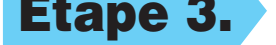

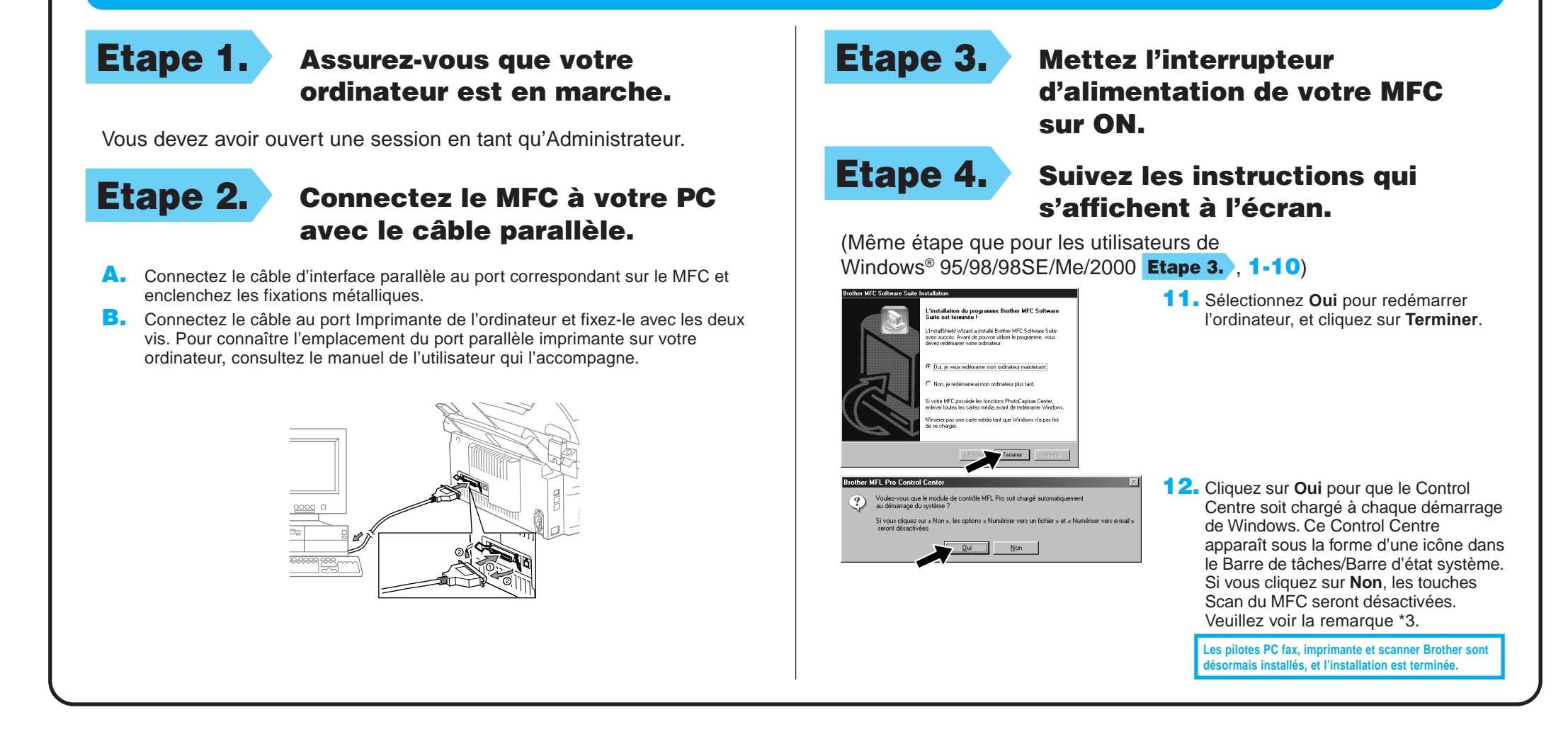

imprimer. Refermez le **Sélecteur**.